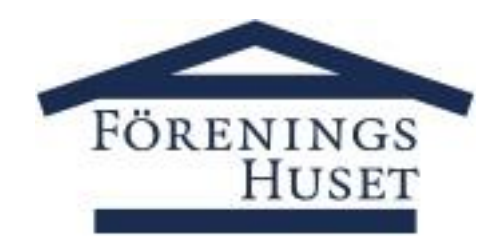

# **Autogiro – Medgivande via Internetbank**

## **Hur anmäler jag mig till autogiro?**

Vi har här samlat in uppgifter från de vanligaste bankerna om hur man gör för att registrera/ändra sitt autogiro hos dem. Vi gör vårt bästa för att hålla instruktionen aktuell. Skulle det ändå inte fungera, ber vi dig kontakta din bank för hjälp. Observera:

- vid **byte av bank** behöver du först koppla bort ditt medgivande i nuvarande bank, vänta tills det gått 7 bankdagar, sedan kan du lägga upp ditt autogiro på den nya banken.

- vid **byte av bankkonto inom samma bank** ska du ändra i ditt nuvarande medgivande på internetbanken, inte lägga upp ett nytt medgivande.

Det är också bra om du har ditt betalarnummer hos oss till hands, när du lägger upp ditt autogiromedgivande via din internetbank.

Betalarnummer är ALLTID ditt medlemsnummer i den förening där du ansöker om att betala med Autogiro.

## **Danske Bank**

1: Logga in på **Internetbanken** "Hembanken"

- 2: Gå till rubriken **Betala & Överför**
- 3: Välj **Återkommande betalningar**
- 4: Välj **Autogiro**

5: Klicka på rutan **Nytt medgivande**

6: Välj/sök den mottagare du vill lägga till: **Föreningens namn; bankgiro xxx-xxxx**

7: Klicka på **Uppdatera**

När du hittat din aktuella fakturautställare klickar du på namnet eller den lilla rutan med pil på framför namnet. Om betalningsmottagaren kan ta emot anmälan elektroniskt får du upp alternativet "Välj betalningsmottagare" som du då klickar på. Ange dina betalaruppgifter och godkänn anmälan med din säkerhetslösning.

#### **Handelsbanken**

- 1: Logga in på **Internetbanken**
- 2: Gå till **Betala och överföra**
- 3: Välj **Autogiro**
- 4: Välj **Anslut företag**

5: Sök reda på företaget, ange minst 3 tecken, och om du vill kan välja att visa företag i en specifik bransch, tryck på Visa 6: Klicka på **Anmälan** för: **Föreningens namn; bankgiro xxx-xxxx**

**7**

## **ICA Banken**

- 1: Logga in på **Internetbanken**
- 2: Gå till **Betala och överföra**
- 3: Välj **Autogiro**
- 4: Välj det konto du vill koppla autogirot till
- 5: Välj den mottagare du vill lägga till: **Föreningens namn; bankgiro xxx-xxxx**

#### **Länsförsäkringar Bank**

#### **Lägga till medgivande**

- 1: Logga in på **Internetbanken**
- 2: Gå till fliken **Bank**
- 3: Välj fliken **Konton**
- 4: I menyn till vänster, välj **Betala/Autogiro**
- 5: På översikten väljer du **Teckna nytt**
- 6: Sök på **DINA/Alla Branscher**
- 7: Välj **Föreningens namn; bankgiro xxx-xxxx**

#### **Ta bort medgivande**

- 1: Logga in på **Internetbanken**
- 2: Gå till fliken **Bank**
- 3: Välj fliken **Konton**
- 4: I menyn till vänster, välj **Betala/Autogiro**
- 5: På översikten väljer du **Administrera medgivanden**
- 6: Välj om du vill **Makulera medgivande** eller **Ändra konto** som autogirot är kopplat till

#### **Nordea**

- 1: Logga in på **Internetbanken Privat**
- 2: Gå till fliken **Betala/Överföra**
- 3: Välj **Autogiro**
- 4: Välj **Anmälan**
- 5: Sök reda på rätt betalningsmottagare, via bransch och betalningsmottagare.
- 6: Fyll i dina uppgifter och signera med bankdosan.
- 5: Här kan du även välja att **Avsluta befintligt autogiro,** eller **Begära tillfälligt stopp.**

Om du inte har Internetbanken Privat kan du ringa 0771-22 44 88, vardagar 8-20. Har du Personlig service 24 ringer du 020- 910 100, dygnet runt. Du behöver din personliga kod.

#### **SEB**

#### **Anslut ny mottagare**

- 1: Logga in på **Internetbanken**
- 2: Gå till fliken **Betala/Överföra**
- 3: Välj **Autogiro**
- 4: Välj **Anslut mottagare**
- 5: Välj den mottagare du vill lägga till: **Föreningens namn; bankgiro xxx-xxxx**

#### **Ta bort befintlig mottagare**

- 1: Logga in på **Internetbanken**
- 2: Gå till fliken **Betala/Överföra**
- 3: Välj **Autogiro**
- 4: Välj **Mina mottagare**

5: Välj den mottagare du vill ta bort

#### **Skandia**

- 1: Logga in på **Internetbanken**
- 2: Gå till **Betala** i toppmenyn
- 3: Välj **Autogiro** i menyn till vänster
- 4: Välj sedan **Teckna nytt autogiro**

5: Välj den mottagare du vill lägga till: **Föreningens namn; bankgiro xxx-xxxx**. Om du inte hittar den mottagare du söker kan du klicka i **Visa alla företag som erbjuder Autogiro** och sedan **Sök.**

#### **Swedbank**

#### **Anslut ny mottagare**

- 1: Logga in på **Internetbanken**
- 2: Gå till rubriken **Betala/Överföra**
- 3: Välj **Autogiro** i menyn som trillar ner
- 4: Välj **Nytt Autogiromedgivande**
- 5: Välj/sök den mottagare du vill lägga till: **Föreningens namn; bankgiro xxx-xxxx**
- 6: Ange ditt betalarnummer och väljt det bankkonto du vill att dragningar görs ifrån.
- 7: Signera med din bankdosa.

## **Ändra/ta bort befintlig mottagare**

- 1: Logga in på **Internetbanken**
- 2: Gå till rubriken **Betala/Överföra**
- 3: Välj **Autogiro** i menyn som trillar ner
- 4: Välj det företag du vill ändra/ta bort

#### **Övriga banker**

Kontakta banken för hjälp med autogiroupplägg

#### **Förklaring av autogirots olika statusar**

**Godkänt** - Ditt medgivande är godkänt och betalningar kan utföras från det angivna kontot.

**Under förfrågan** - Det konto du anmält för autogiro har ännu inte godkänts av din bank. När godkännande har gjorts kommer statusen att bli Godkänt och betalningar kan utföras.

**Preliminärt** - Din anmälan om autogiro har ännu inte godkänts av företaget. När godkännandet har gjorts kommer statusen att bli Godkänt och betalningar kan utföras.

**Borttaget** - Ditt medgivande har tagits bort. Kontakta aktuellt företag för att få mer information.

**Makulerat** - Ditt medgivande är makulerat. Några fler betalningar kommer inte att utföras. Ett medgivande kan makuleras av dig, företaget eller av banken.

**Avvisad** - Företaget har inte godkänt din anmälan om Autogirodragning. Kontakta aktuellt företag för att få mer information.